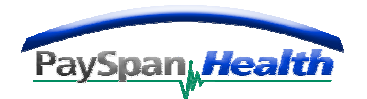

## **How to Register as a Provider in PaySpan Health**

To Register:

- Select the Orange Secure Registration button on www.payspanhealth.com registration page
- The **Registration Code** screen will appear

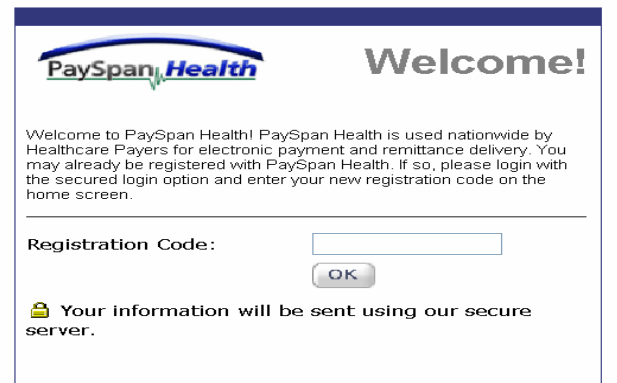

- Type in the **Registration Code** From the Registration Letter
- Select the OK button

#### **The Welcome Page Appears:**  PaySpan<sub>k</sub> Health Welcome to PaySpan Health! We currently send your payments to: Thank you for accepting our invitation to register with PaySpan! This strategic payment system will allow us<br>to pay you faster and more efficiently using electronic payments and online data delivery. Your accounts<br>receivab Collinsville Memorial 7800 Livinsgtone Avenue Collinsville, AL 12345 New to PaySpan? **Already Registered?** For authentication purposes, please enter your<br>Legacy Number(PIN) or National Provider<br>Identifier(NPI) and Tax Identification Number<br>(TIN). If you have already registered with PaySpan,<br>please login below to complete the sign-up<br>process. User Information \*\* Please note that entries are case sensitive Login NPI/Legacy Number<br>(PIN): Password TIN:  $\left($  GO Click begin to start the registration process... Cancel Begin

- Type in your National Provider Identifier (NPI) or Legacy Number and Tax Identification Number (TIN). If you do not have an NPI, please use the Legacy Number assigned to you by Payer. \*Please note, if your NPI number has not been supplied to Payformance by the Payer, you will need to use your Legacy Number.
- Select the Begin button to start the registration process

opyright 2004, Payformance Corporation | Privacy Statement | Terms of Use

The Following **Step 1 of 3 Registration Information** screen will appear:

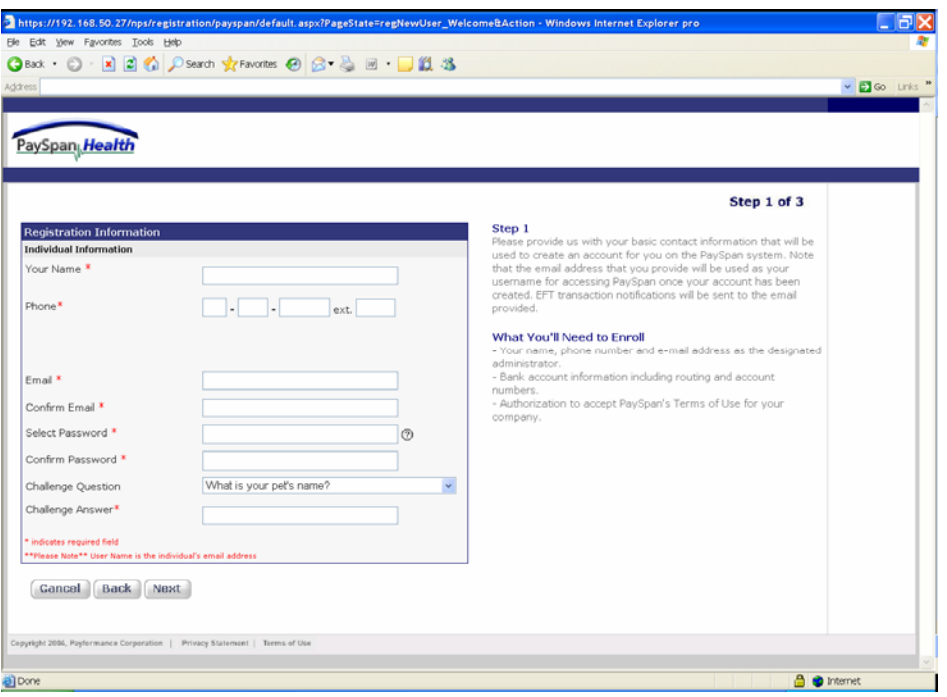

## **Registration Information Step 1 of 3**

- Complete the required Registration Information questions
- The Email address will become the user name when logging into PaySpan
- Select the Next button for Step 2 of 3

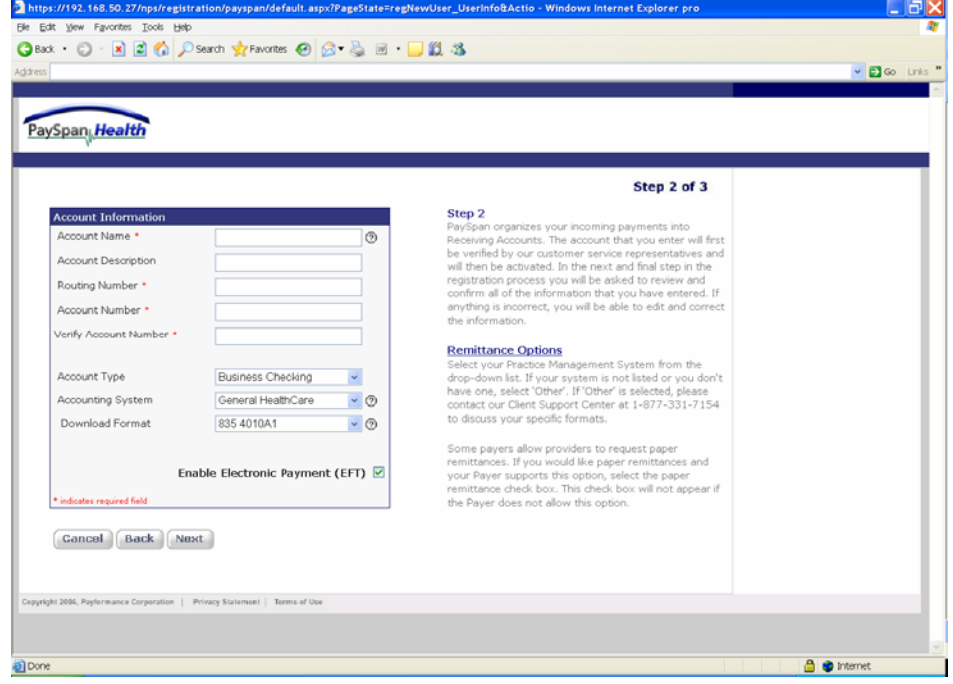

#### **STEP 2: Accounting Information Screen will appear:**

# **Accounting Information Step 2 of 3**

• Type in an Account Name to identify the receiving account.

**Note:** Providers typically use the Account Name to specify the payee designation. (i.e. General Hospital may be paid by Community Health Plan to separate payee accounts such as: General Hospital ER and General Hospital Labs). Each payee will have a separate registration code and can therefore have a separate receiving account established. The same routing and account number can be used for multiple receiving accounts.

- Enter the routing number and account number in the specified fields
- Select the Next Button for step 3 of 3

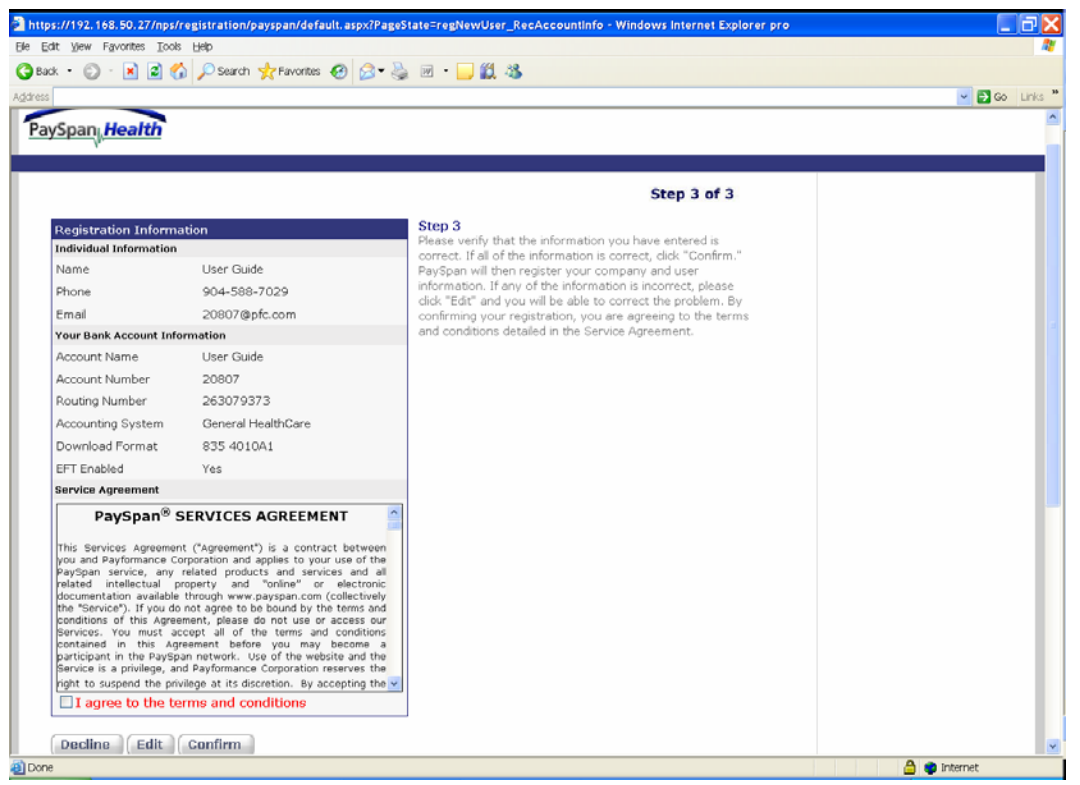

#### **STEP 3: Terms & Conditions Screen will appear:**

### **Terms & Conditions Step 3 of 3**

- Review the **Registration Information**
- Click the Edit button for any corrections
- Read the Service Agreement then check the terms and conditions box if in agreement
- Select the Submit button. This will complete the registration process

You will receive an email that your registration is complete. In a few days you will need to verify with your bank that a minimal deposit has been made by Payformance. This deposit amount will be used to confirm your electronic payments are set up appropriately through PaySpan and your bank. You will see this confirmation page the next time you login to www.payspanhealth.com using your User Id (your email address) and your password.

If you have any questions about the registration process or the website, please contact our **Provider Support Team at 877.331.7154 Monday – Friday 7am – 9 pm.**